# 課税(非課税) · 納税証明書 オンライン申請マニュアル (マイナンバー認証あり)

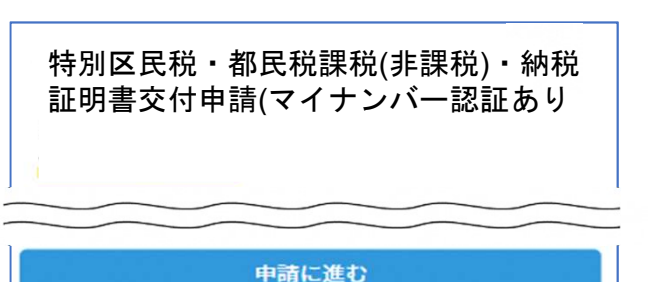

no.

下記の4点をお手元にご用意ください。 準備ができましたら、アカウント登録せずに進むか アカウントにログインして進むかを選択してください。

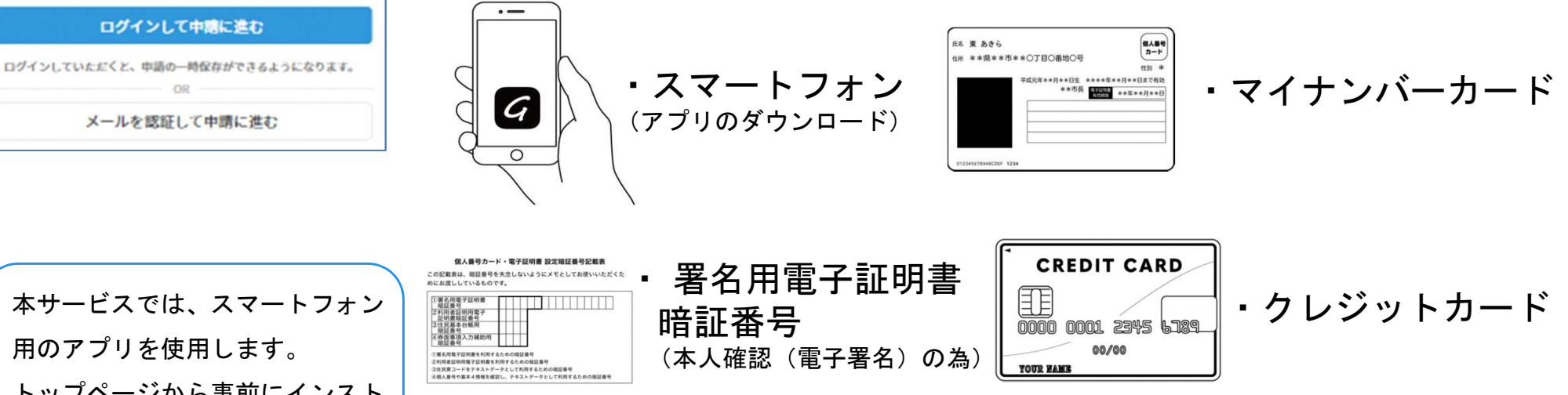

トップページ

1

・領収印のある領収書もしくは記帳済の通帳 ※納付後3週間以内に納税証明書を申請する方のみ

本サービスでは、スマートフォン 用のアプリを使用します。 トップページから事前にインスト ールをお願いします。

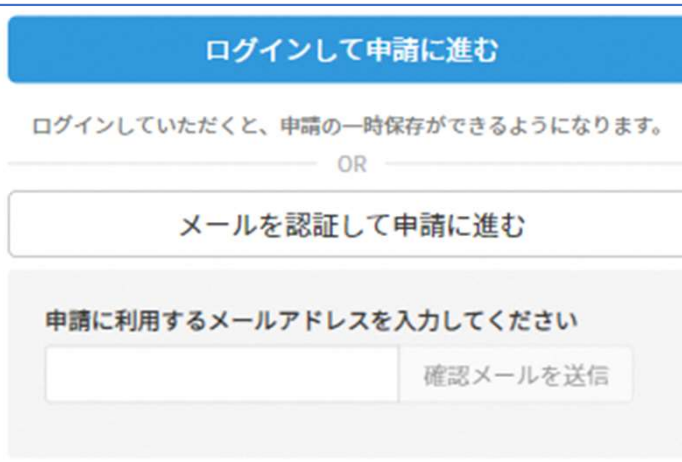

確認メールの送信

メールアドレスを入力し、確認メールを送信して ください。「noreply@mail.graffer.jp」より届くメ ールのURLにアクセスし、メールアドレスの確認を 完了させてください。

アカウント登録しない場合

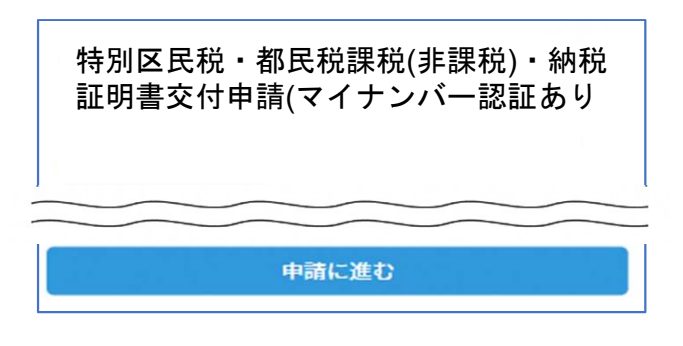

2

トップページのような画面が再度 表示されたら、画面下部の「申請 に進む」をタップして先にお進み ください。

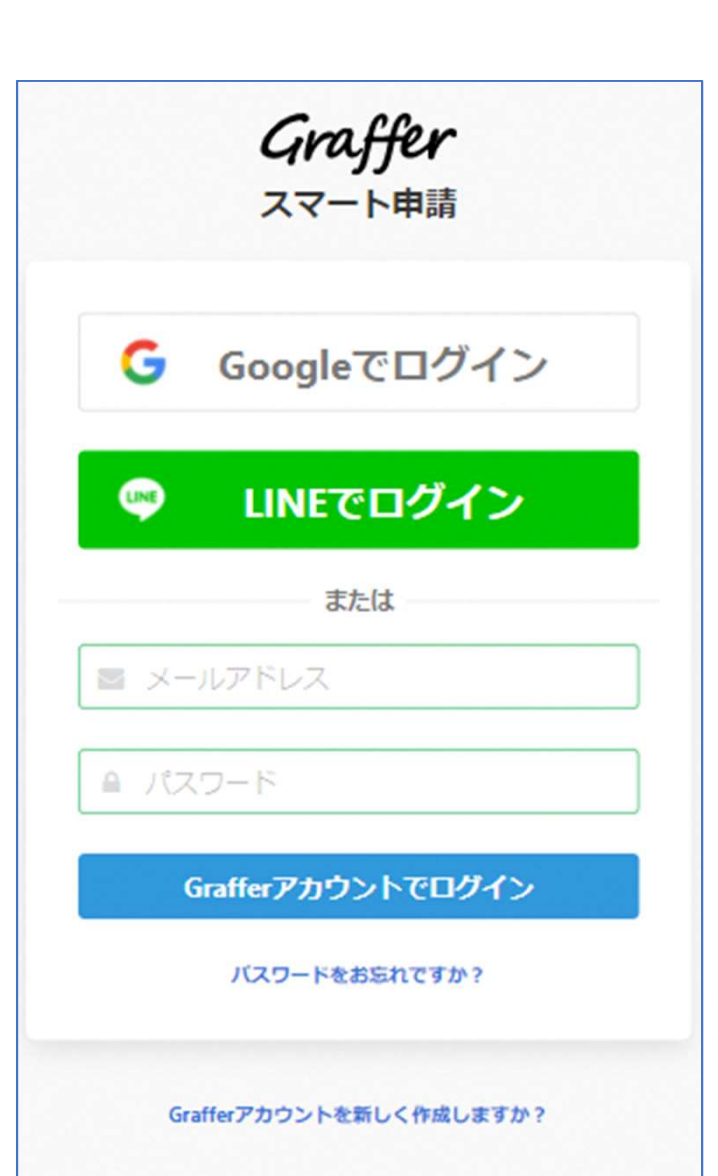

アカウントにログインする場合

# アカウント登録

2

メールアドレスとパスワードをご登録ください。 Gmail や LINE のアカウントをお持ちの方は、 それらを使ってログインいただくことが可能です。

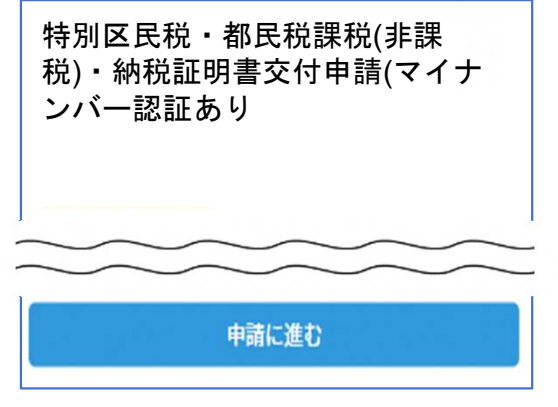

トップページのような画面が再度 表示されたら、下の「請求を開始 する」をタップして先にお進み ください。

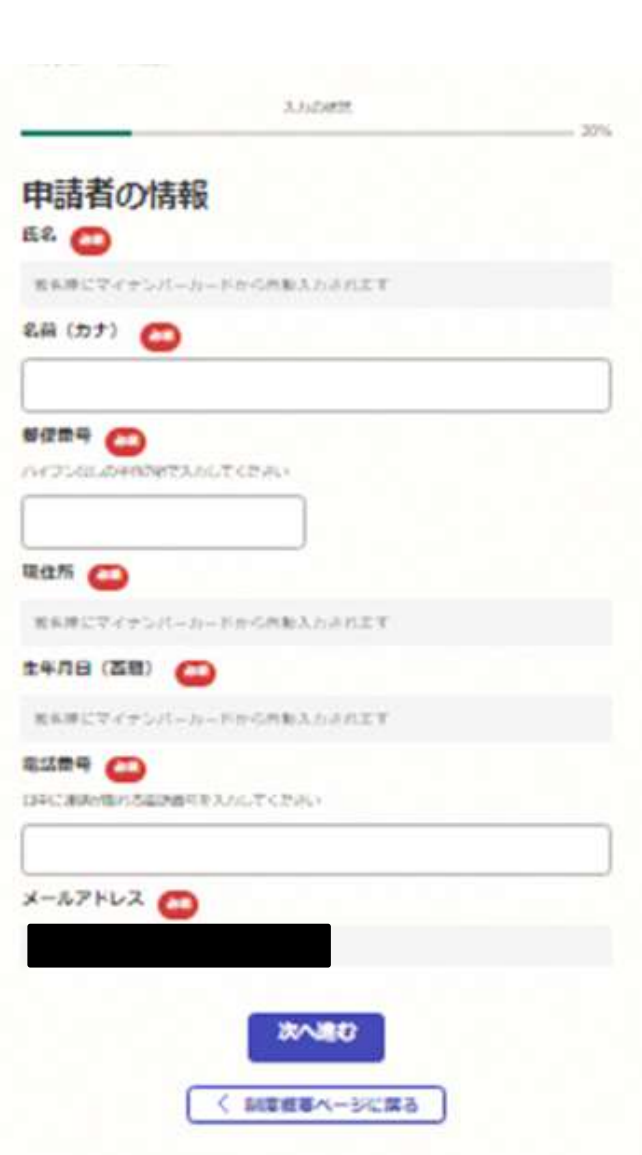

申請に必要な情報を入力する

# 申請者情報

3

名前と住所、生年月日はマイナンバーカードの情報 が申請者情報となりますので、その他の項目を入力 ください。

3.5-0.000

#### 申請する税証明の情報

**BUTZUNE** 必要な理解·検察された動作のショッキして、理解·参照·活動を入れしてください

**BUYZINE 45** 

**WATSENRORM CD** 

TOROTOMOLE (WE) SHALLY CEALL

選択してください

**ENT 648 CD** 

以示する生殖の数化されらに2月27との5000以下溝に対応されてす。(例)の500万定の場 A GEOVILLE-GEOVILLEIMMENTEAVITY.

pares.

選択してください

RIFF 630 CD DEMOTIVE, MERARATICINAL ASSETTANTSEE

 $\alpha$ 

高と日体工で活動できます

課題(非課題)·納税証明書は何に使いますか?

205724201801274231

当期してください

商式3週間以内に納付しましたか? (納取証明書半請の方のみ)

 $O$  (25)

次八道む

くぼる

 $0.444$ 

 $\sim$ 

AMARGED CONCESSIONS, MARGE 0552101 CREMITORIOS

申請に必要な情報を入力する

# 必要な記載事項

3

表示される案内に従い、記入してください。 証明書の種類や必要な通数、返送手段等の記入が必 要となります。

なお、本人確認(電子署名)後に申請内容を修正する 場合は再度申請項目の入力から行う必要がございま すので、この段階で改めて内容をご確認ください。

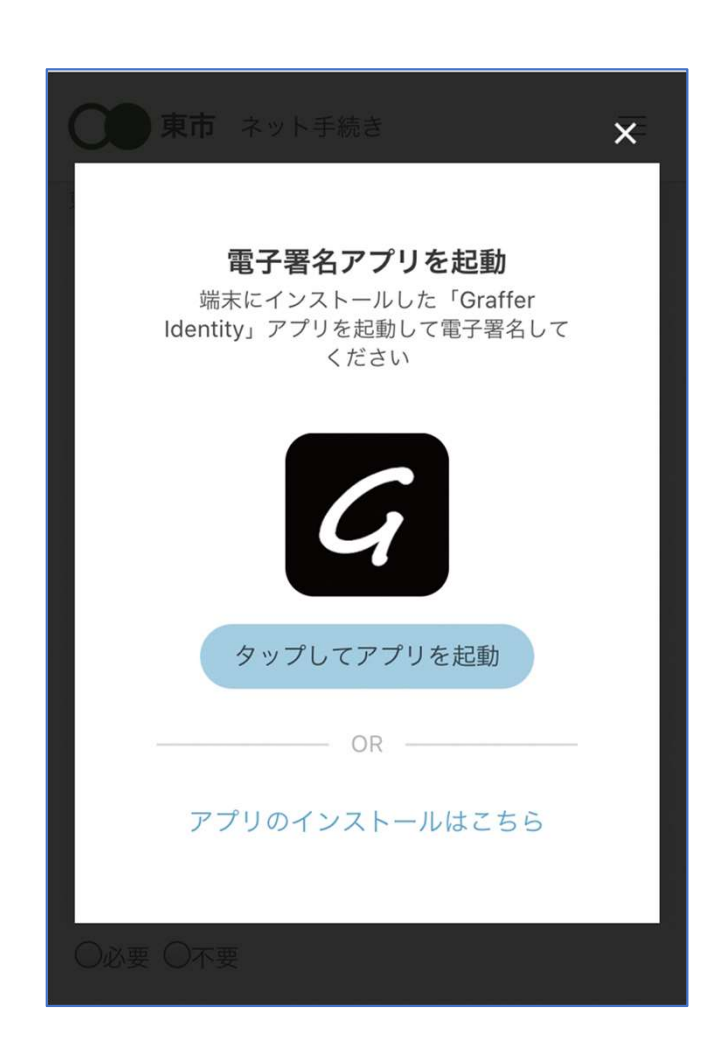

本人確認(電子署名)する

# 電子署名アプリを起動

4

「タップしてアプリを起動」をタップしてアプリ を起動してください。

アプリのインストールがまだの方は「アプリのイ ンストールはこちら」をタップし、アプリのイン ストールを行ってください。

※PCで申請を行っている場合は、スマートフォン で電子署名アプリを起動し、PC画面上のQRコー ドを読み込んでください。

### 申請者の情報 名前 署名時にマイナンバーカードから自動入力されま  $\overrightarrow{a}$ 名前 (カナ) キタ イブキ 郵便番号  $0000000$ 住所 署名時にマイナンバーカードから自動入力されま  $\overline{d}$ 牛年月日 (西暦) 「スマート申請」より、上記の申請書について電子署名 が求められています キャンセル 署名する

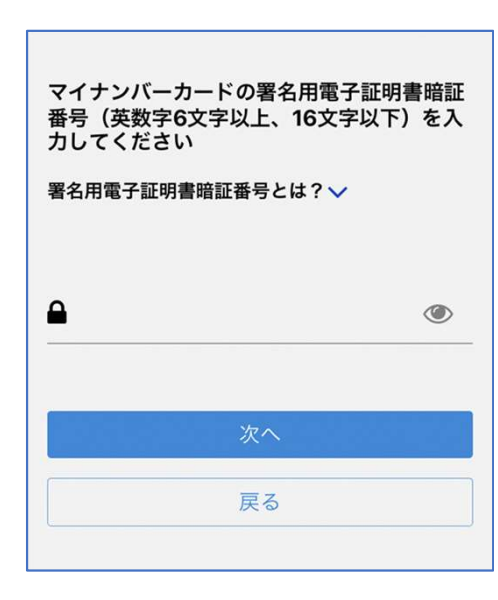

4 電子署名する

# 入力情報の確認

入力したフォーム情報が表示されますので確認し、 「署名をする」をタップ

# 暗証番号を入力

マイナンバーカードの交付時に設定した英数字6文字以

上16文字以下の暗証番号を入力ください。

※5回間違えるとパスワードロックがかかってしまい、

当該電子証明書は利用できなくなってしまいますのでご注意ください。

ロックがかかってしまった場合は、住民登録地の市区町村窓口にて

パスワードのロック解除とともに、パスワード初期化申請をし、

パスワードの再設定を行ってください。

なお、コンビニで暗証番号の初期化も可能です。詳細はこちら。

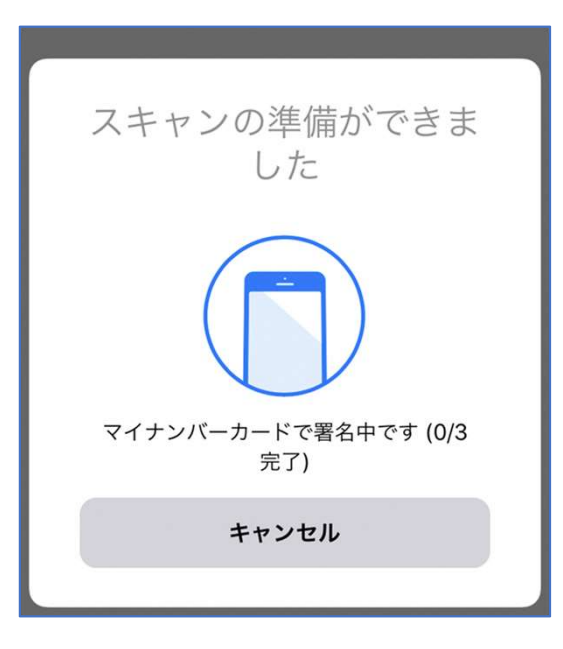

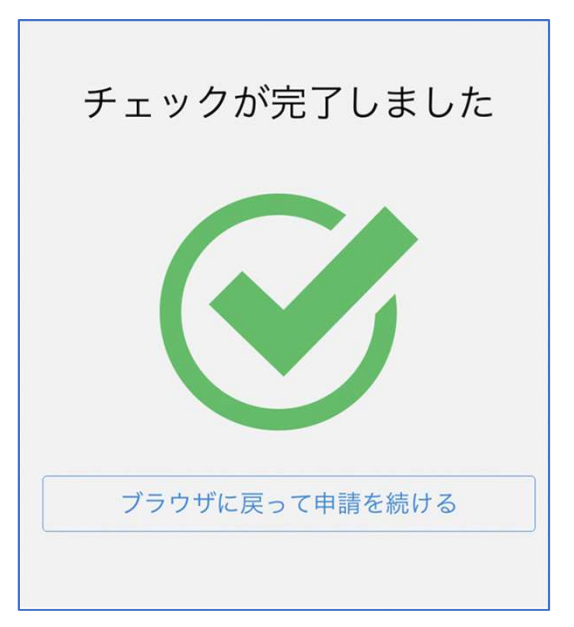

電子署名する

4

マイナンバーカードにスマートフォンをかざします。 スマートフォンによってマイナンバーカードに反応 する箇所が違いますのでご注意ください。 マイナンバーカードを読み取る

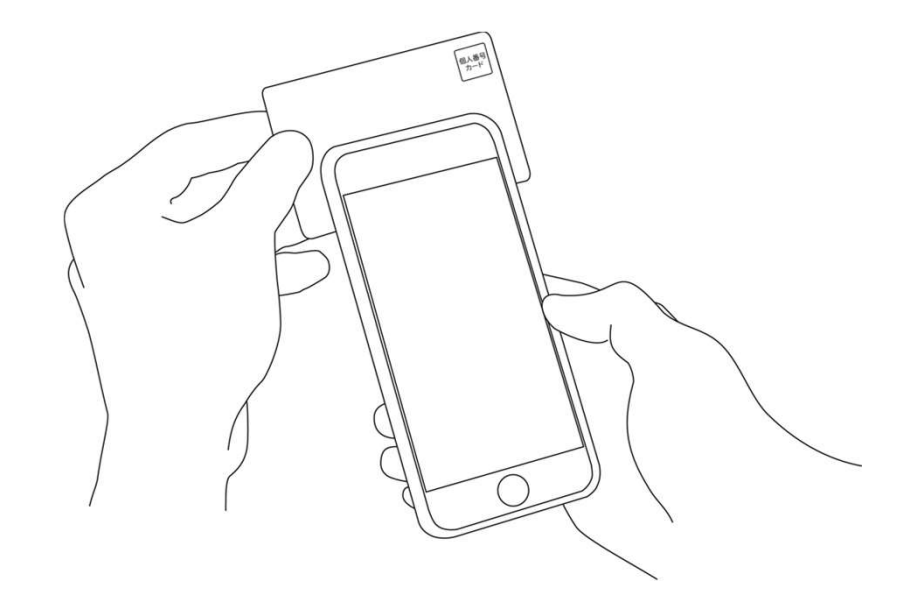

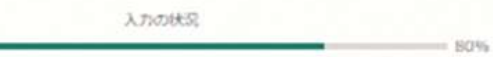

#### 支払い方法の設定

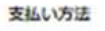

お支払いに使うクレジットカードが登録されていません。

登録する

#### 支払い内容

このお手続きの申請には以下の支払いが請求されます。

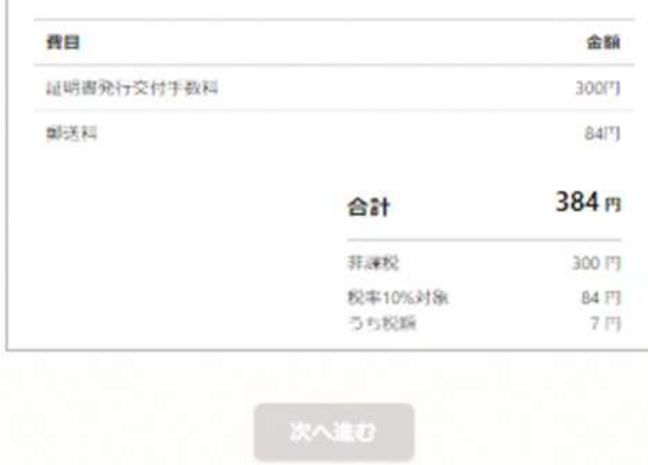

●中語内容の入力へ戻る

# 決済金額を確認する

# 決済金額の確認

5

## 必要な通数や決済金額を改めてご確認ください。

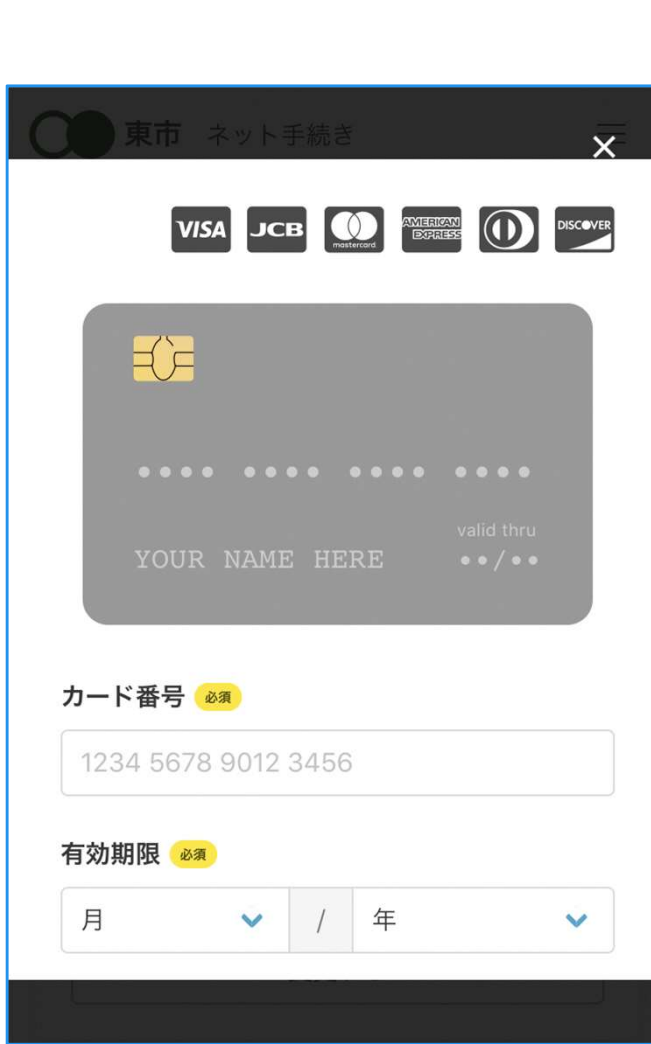

クレジットカードを登録する

クレジットカードをご登録ください 以下のクレジットカードをご利用いただけます。 クレジットカードを登録する<br>レジットカードをご登録ください<br>下のクレジットカードをご発録ください<br>• VISA<br>• Mastercard クレジットカードを登録する<br>レジットカードをご登録ください<br>下のクレジットカードをご利用いただけ<br>• VISA<br>• Mastercard<br>• American Express クレジットカードを登録する<br>レジットカードをご登録ください<br>下のクレジットカードをご利用いただけ<br>• VISA<br>• Mastercard<br>• American Express<br>• JCB レジットカードをご登録ください<br>下のクレジットカードをご利用いただけ<br>• VISA<br>• Mastercard<br>• American Express<br>• JCB<br>• Diners Club レジットカードをご登録ください<br>下のクレジットカードをご利用いただけ<br>• VISA<br>• Mastercard<br>• American Express<br>• JCB<br>• Diners Club

6

- 
- 
- 
- 

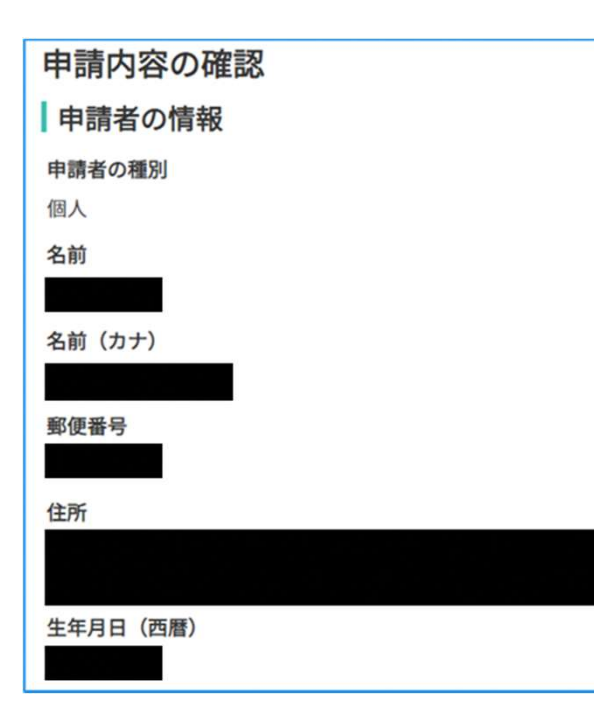

# 申請内容の確認

# 請求情報や申請者情報、支払い金額の確認

電子署名後に申請内容を修正する場合は再度申請 項目の入力から行う必要がございますのでご注意 ください。また申請後の修正はできないため、よ くご確認のうえ、申請を行ってください。

## 申請して完了

申請完了後、不備がなければ1週間程度(土日 祝除く)でお手元に届きます。